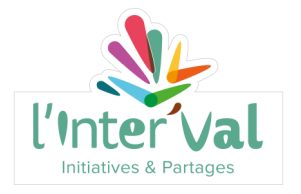

Pôle Enfance

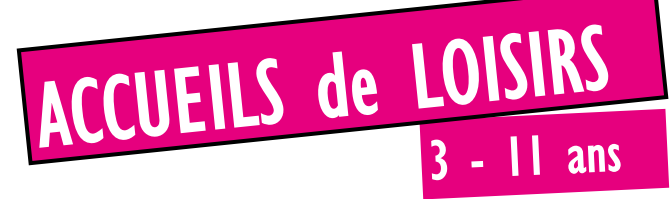

MAXENT - MONTERFIL - PLELAN - PAIMPONT - TREFFENDEL - SAINT PERAN

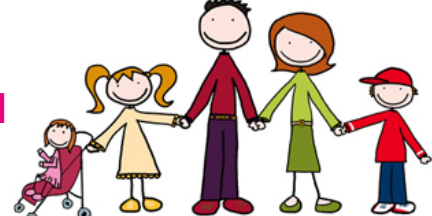

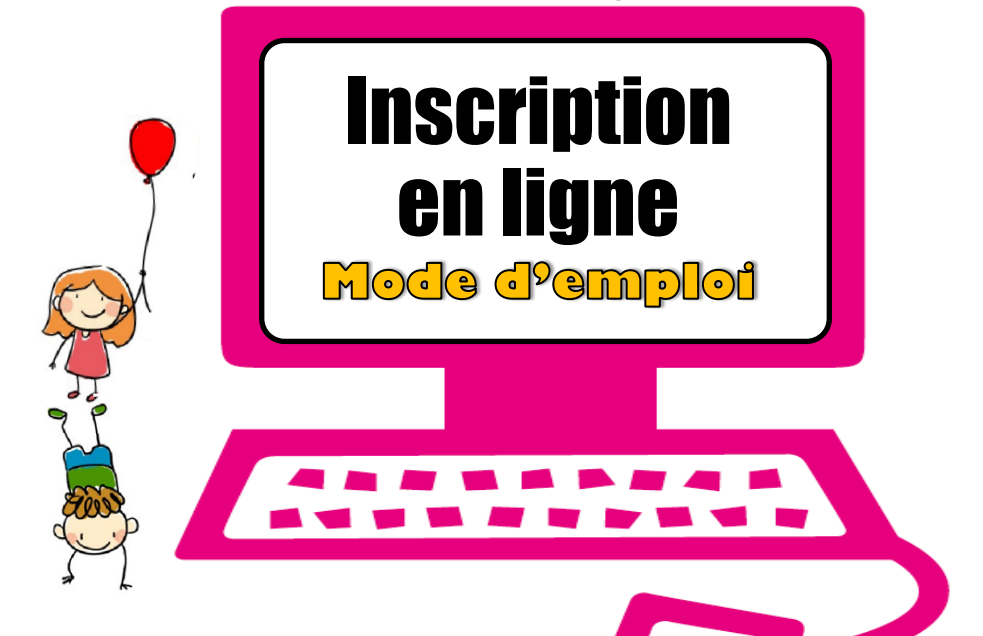

02 99 06 88 90

www.linterval.org accueil@linterval.org

Monterfil Paimpont - Plélan-le-Grand - St Péran - Treffendel Mayent  $\sim$ 

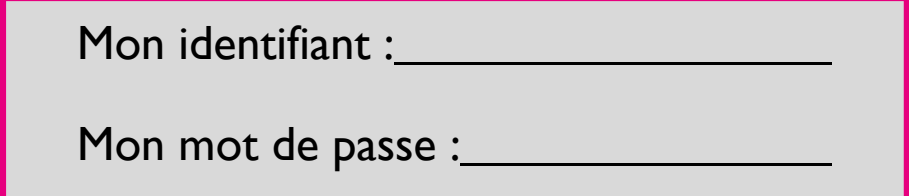

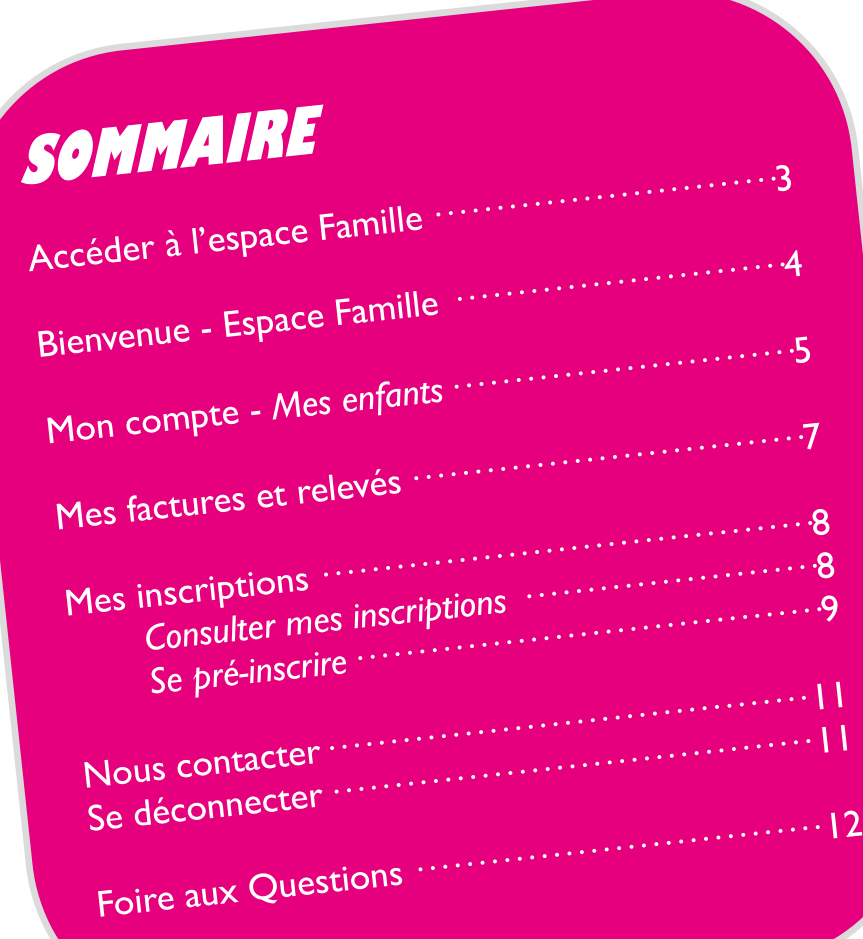

# **Accéder à l'Espace Famille**

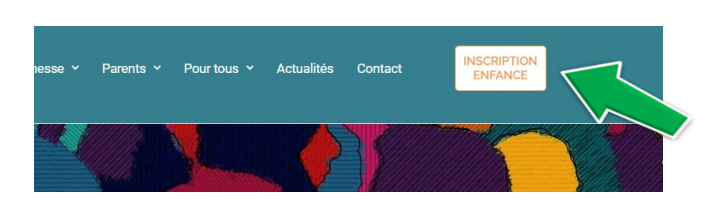

RDV sur le site du centre social : www.linterval.org Puis cliquez sur l'icône « inscription enf@nce »

### **Inscriptions**

Si **votre enfant fréquente déjà l'accueil de loisirs** vous devez mettre à jour vos informations en remplissant un nouveau dossier d'inscription chaque année avant l'été. Vos identifiants et mot de passe restent inchangés.

Pour une **première inscription**, un dossier doit être complété avec l'ensemble de vos informations et remis à l'accueil de l'Inter'Val. Vous recevrez ensuite votre identifiant et mot de passe pour accéder au portail d'inscription en ligne. Cette démarche est **impérative. OU**

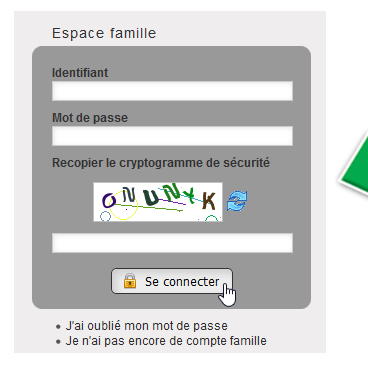

Entrez dans ces cadres:

- votre identifiant (*votre email lors de votre 1ère inscription*)
- votre mot de passe (*fourni par le centre social par mail)*
- Recopiez le cryptogramme

Et cliquez sur « **se connecter** »

*Si vous avez oublié votre mot de passe, il vous suffit de cliquer sur « J'ai oublié mon mot de passe ». Un nouveau mot de passe vous sera automatiquement envoyé à votre adresse e-mail.*

## **Bienvenue - Espace Famille**

Vérifiez vos informations, les modifier si besoin et enregistrer en bas.

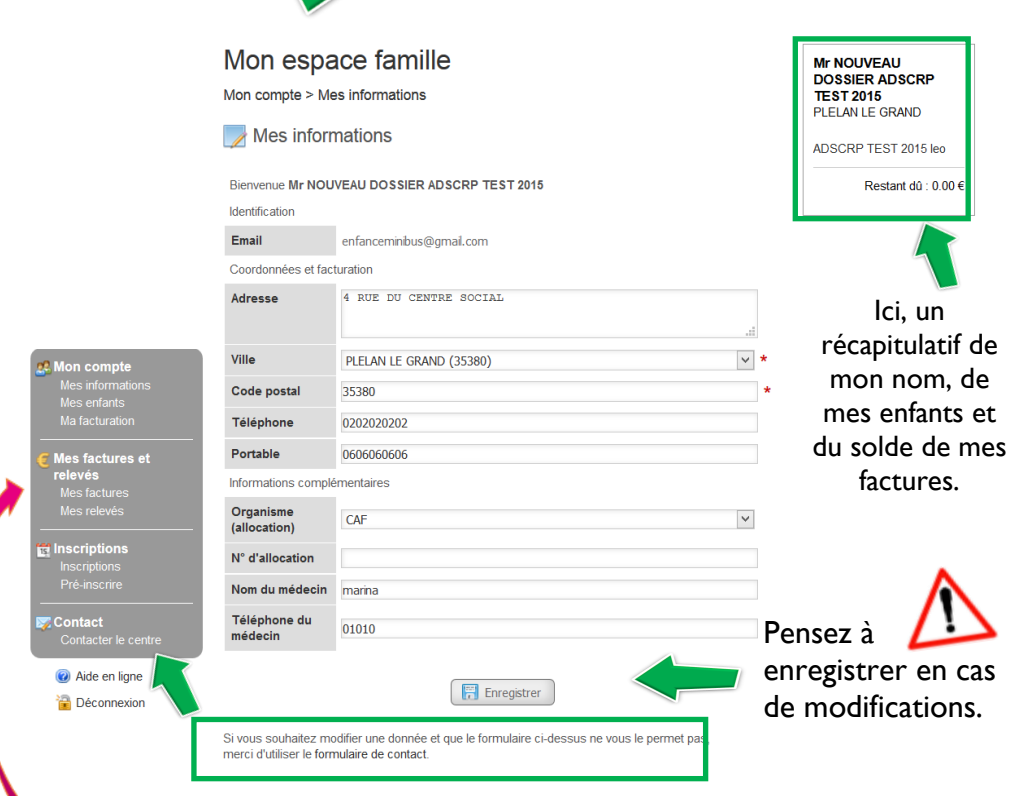

Zone d'accès à tous les éléments dont l'espace pour inscrire votre enfant

**Certaines zones sont verrouillées. Si vous souhaitez modifier certains éléments mais que vous n'y avez pas accès...envoyer nous un message via le formulaire de contact**

# **Mon Compte Mes enfants**

des éléments sur mon enfant

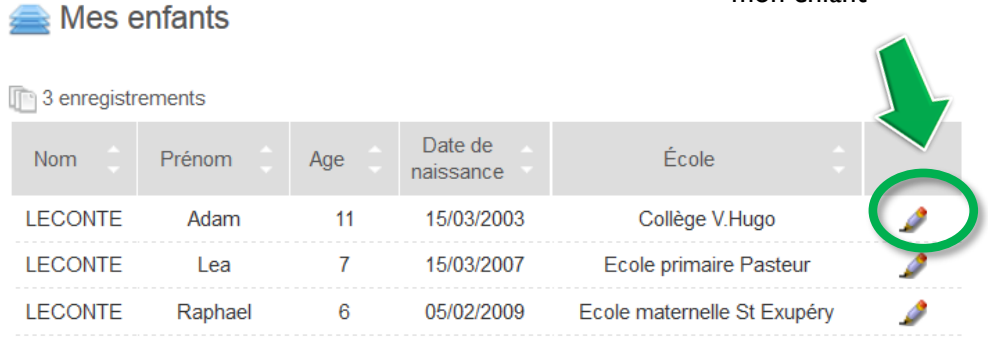

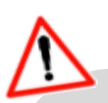

Il n'est pas possible de rajouter un enfant en ligne. Contactez l'Inter'Val comme pour une première inscription.

Dés réception du dossier complet, votre enfant sera automatiquement rattaché a votre famille.

### **PENSEZ-Y !**

- $\checkmark$  vous pouvez téléchargez le dossier d'inscription sur notre site internet / rubrique enfance « Infos Pratiques»
- Remplissez le dossier, **SIGNER LE**, et vous pouvez nous renvoyer une version scannée du document via le formulaire de contact (voir page d'accueil)
- $\checkmark$  Nous traiterons votre demande dans les 48h.

#### **Identification**

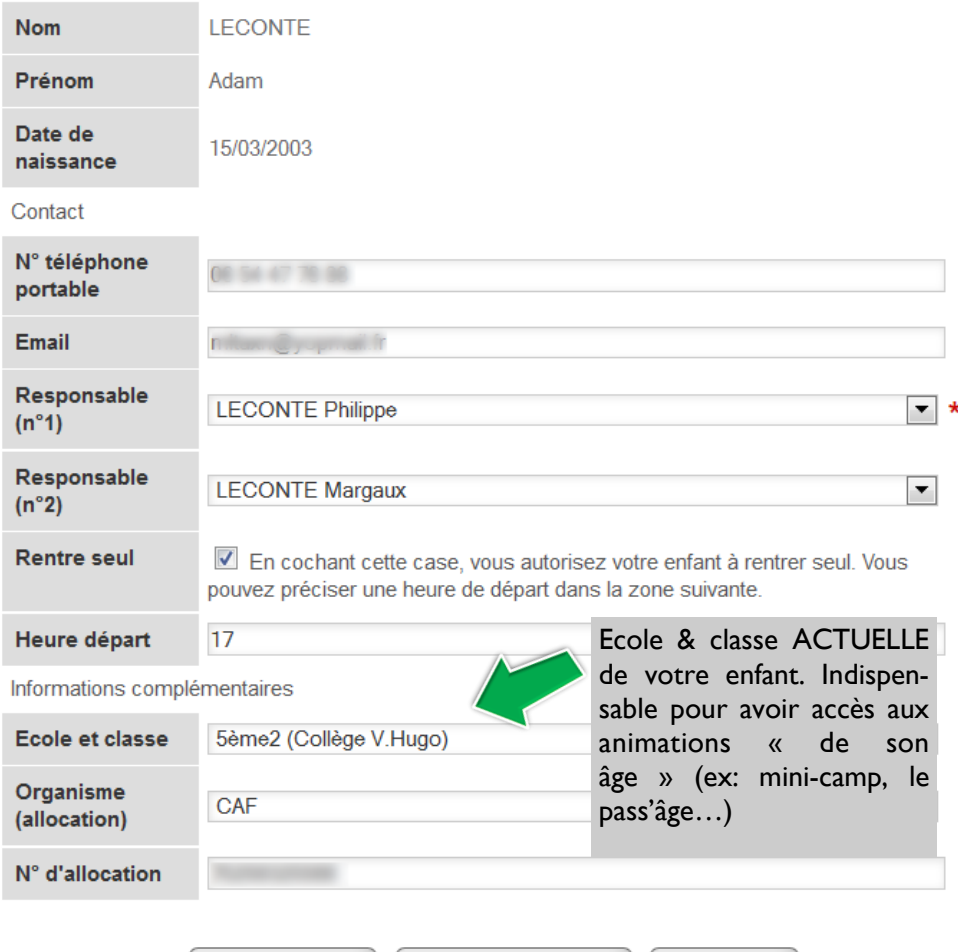

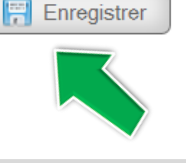

Pensez à enregistrer. nous sommes automatiquement informé de toute mise à jour

**O** Retour

### **ASTUCE !**

 Envoyez nous **une photo PORTRAIT de votre enfant**  *(dimension 1024 x 1280 pixels maxi)* via le formulaire de contact. Elle sera automatiquement ajoutée à sa fiche sanitaire.

Enreg. & Retour

*UN VRAI + pour les équipes d'animation pour bien connaitre votre enfant et pour la sécurité !*

# **Mes factures**

Vos factures seront envoyées par mail.

Cette rubrique vous permet cependant de consulter en ligne vos factures, de les télécharger et de les éditer.

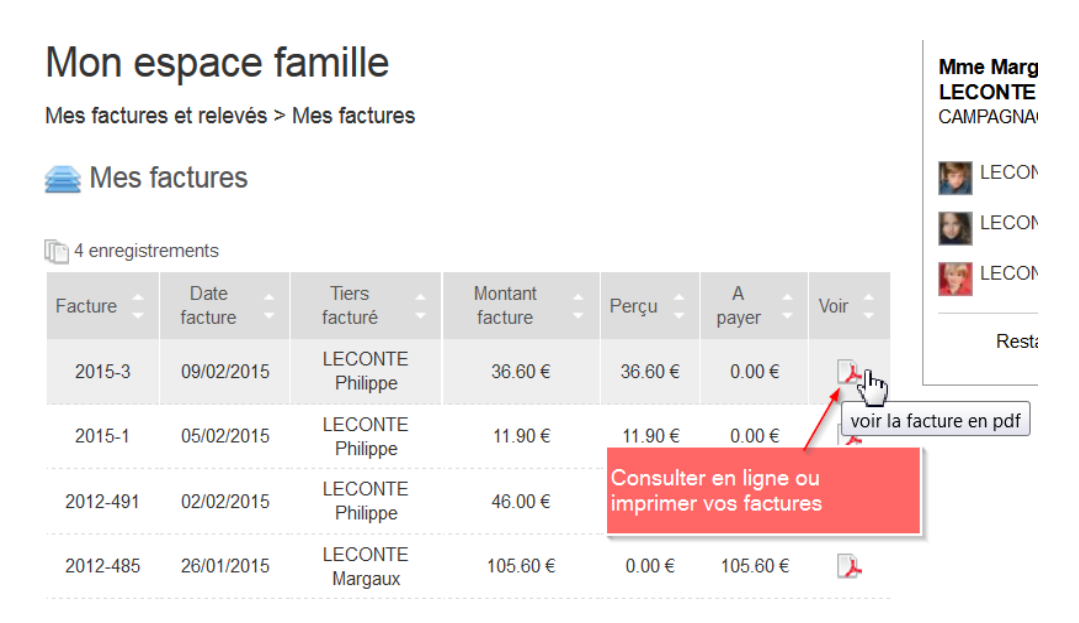

## **Mes Inscriptions Consulter mes inscriptions**

Cette rubrique résume la totalité des inscriptions enregistrées pour vos enfants. Une légende "Statuts" vous permet de suivre en temps réel les inscriptions **"validées", "en attente" ou bien "refusées".**

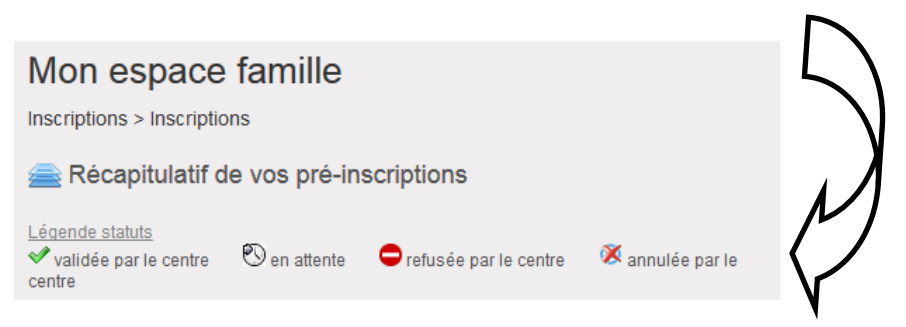

Vous trouverez donc ici un résumé de toutes les activités auxquelles vos enfants ont été inscrits.

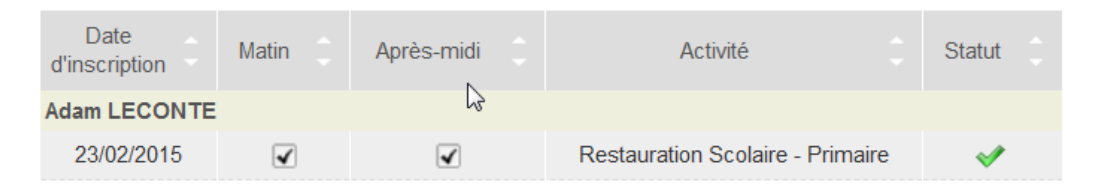

Si une inscription est erronée, vous pouvez contacter directement votre centre en cliquant sur "Contacter le centre" dans le menu latéral.

### **Se pré-inscrire**

Pour toute nouvelle demande d'inscription, vous devez sélectionner :

Le nom de votre enfant

Aucune donnée trouvée contactez votre centre.

 $\triangleright$ 

- L'activité à laquelle vous souhaitez l'inscrire
- La période à laquelle vous souhaitez l'inscrire

### Puis, cliquez sur "**Afficher le calendrier**" :

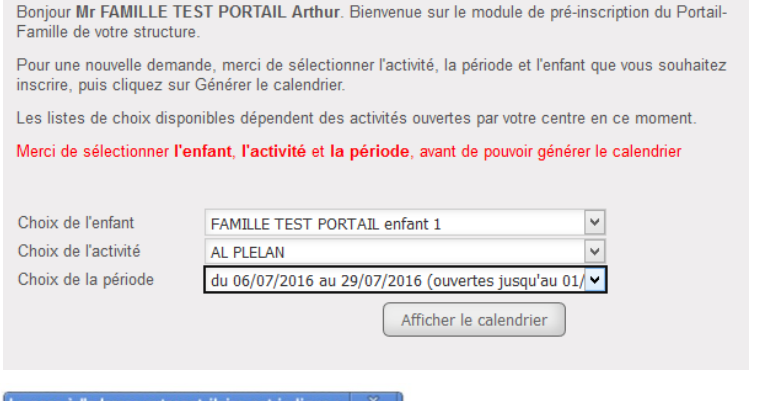

 $\alpha$ 

Si ce message apparaît, la pré-inscription de votre ou vos enfants n'a pas été prévue pour l'activité choisie. Rapprochez-vous de l'accueil du centre social afin d'en déterminer la raison.

Le calendrier qui s'affiche vous permet de sélectionner les périodes auxquelles vous souhaitez inscrire votre enfant pour l'activité sélectionnée.

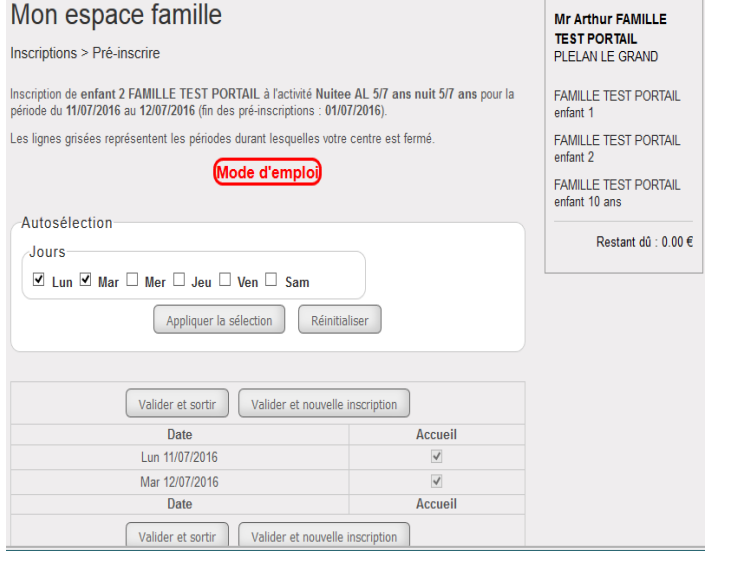

#### *GLOSSAIRE*

Une fois votre sélection effectuée, cliquez sur **"Valider et sortir" ou "Valider et nouvelle inscription"** afin de transmettre automatiquement vos pré-inscriptions au centre.

Pour inscrire vos enfants à plusieurs activités (ex: accueil de loisirs sur certaines journées, nuit sous les étoiles, mini camp., etc.), vous devez répéter l'opération autant de fois que nécessaire en cliquant sur "**Valider et nouvelle inscription**".

Vous pourrez consulter la réponse de votre centre via la rubrique "**Inscriptions**", grâce aux "Légendes statuts".

En attendant la validation définitive par votre centre, les inscriptions ont le statut "En attente".

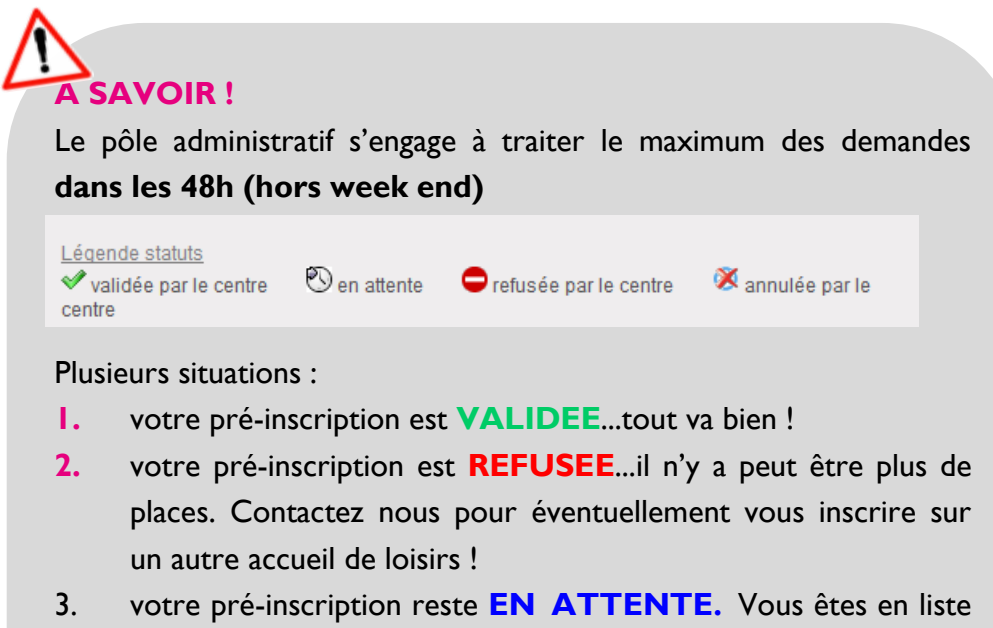

d'attente, ou des places vont bientôt se libérer, ou il y a peut être une erreur technique….sans réponses **dans les 5 jours**. Reprenez contact avec nous directement.

# **Nous contacter**

Une question ? Vous n'avez pas accès à certaines journées ? Votre enfant était malade et vous souhaitez nous envoyer un justificatif ? Vous souhaiter nous faire part de modification de votre situation familiale…..

Un seul réflexe, le formulaire de contact !

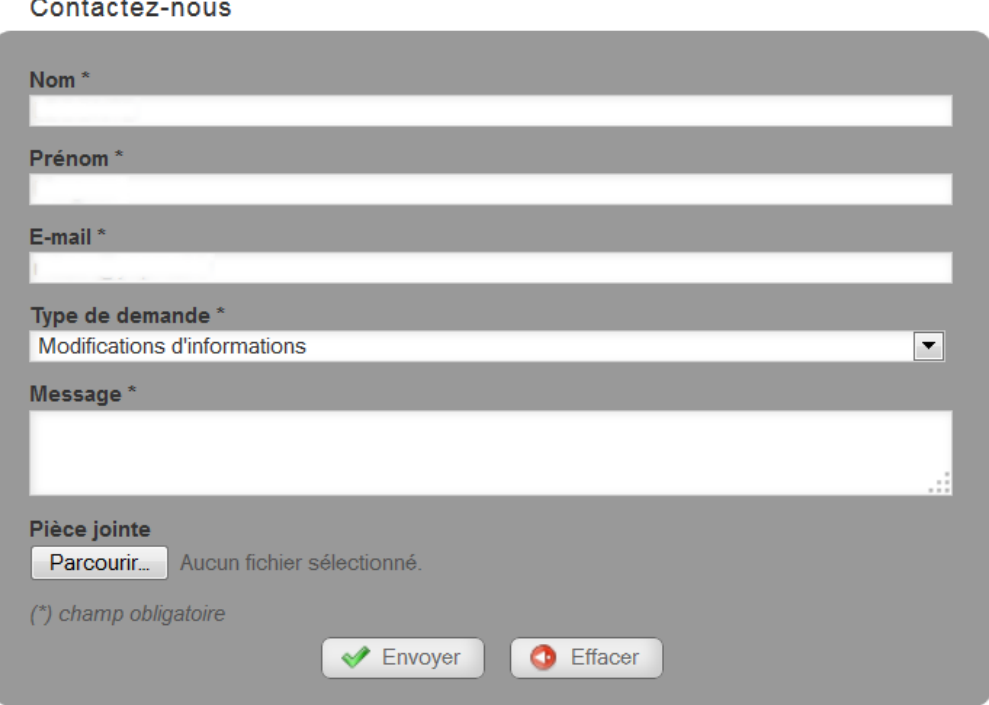

Cliquez sur le bouton Parcourir… si vous souhaitez joindre un justificatif présent sur votre ordinateur (photo, document…) Veillez à ce que le fichier à envoyer ne soit pas trop volumineux.

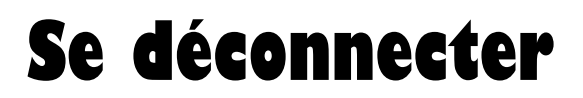

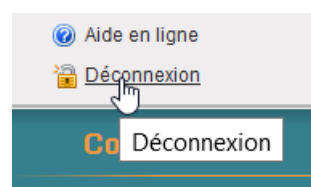

Pensez à vous déconnecter pour sécuriser vos données.

# **Foire aux Questions**

#### **SE CONNECTER : je n'arrive pas à me connecter, cela « bug » avec le cryptogramme ou cela s'affiche mal sur mon ordinateur ?**

*> évitez d'utiliser le navigateur INTERNET EXPLORER et préférez Mozilla ou Chrome. Il y également encore quelques bugs sous Mac avec Safari...*

#### **MES INFORMATIONS : Je souhaite autoriser une autre personne à venir chercher mon enfant. Comment l'indiquer sur le portail ?**

*> pour une autorisation PONCTUELLE, veuillez vous adresser directement à l'accueil de loisirs afin de remplir sur place l'autorisation exceptionnelle* 

*> pour une autorisation DURABLE, merci de nous envoyer un message via le formulaire de contact. Nous remettrons à jour votre dossier et l'équipe d'animation en sera informée sous 48 h.*

#### **SANTE : mon enfant vient de faire un nouveau vaccin ou a un nouveau souci de santé (allergie…)?**

*> envoyez nous une copie du justificatif en pièce jointe via le formulaire « nous contacter » dans les plus brefs délais afin de mettre à jour son dossier.* 

#### **SE PRE INSCRIRE : Je vois certaines activités dans le menu déroulant (ex : mini camp, nuitée 6-8 ans …) mais je ne peux pas la sélectionner alors que mon enfant à l'âge ou je ne peux pas cocher les jours ?**

*> votre inscription est probablement hors délais…: contactez nous pour vérifier s'il reste des places*

*> il n'y a plus de places pour ces journées...vous ne pourrez être qu'en liste d'attente sur ce centre*

*> il y a peut être une erreur technique*

Envoyez un message via le formulaire de contact

#### **SE PRE INSCRIRE : à priori il n'y a plus de places à MONTERFIL certains jours, aussi j'aimerai l'inscrire à TREFFENDEL mais cela n'apparait pas dans le menu déroulant ?**

*> vous n'êtes pas encore associé à l'accueil de TREFFENDEL, envoyez nous un message et nous ferons le nécessaire pour vous donner l'accès.* 

### **Pour être sûr d'avoir un place, puis-je pré inscrire mon enfant sur 2 centres le même jour ?**

*> NON. C'est un mauvais choix. Vos 2 préinscriptions seront automatiquement bloquées car il y a DOU-BLON. Le temps de traitement sera plus long et vous perdrez peut être le bénéfice des places restantes sur votre 1er choix. Préférez plutôt une seule pré inscription. Nous avons toujours des solutions d'accueils sur les autres centres en cas de besoin.* 

### **MES FACTURES : Puis-je payer en ligne ma facture ?**

*> cette option n'est pas encore disponible pour le moment.*

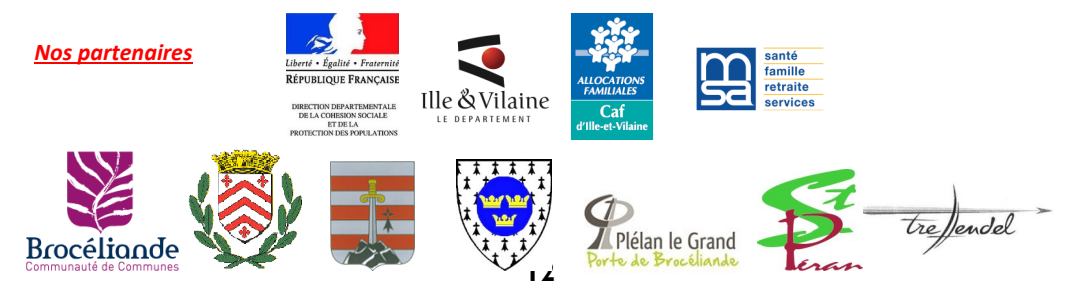